## **Webshop cikk képek**

A termékekhez tartozó képeket fel lehet tölteni az eVIR rendszerbe, így külső hivatkozások nélkül is használhatóak a belső webshopban, vagy pedig az eVIR fel tudja tölteni a többi termék tulajdonsággal együtt a külső webshopba (pl. [UNAS,](https://doc.evir.hu/doku.php/evir:unas:altalanos) [Shoprenter](https://doc.evir.hu/doku.php/evir:shoprenter:altalanos), [WooCommerce,](https://doc.evir.hu/doku.php/evir:woocommerce:altalanos) stb.).

Magának az eVIR-nek nincs elvárása és megkötése a kép formátumával és méretével kapcsolatban, de célszerű olyan méretű és felbontású képeket használni, amelyek már webre optimalizáltak, és ismert formátumúak (jpg, png, stb.)

Feltöltéskor háromféle képtípust kezel a rendszer:

- Fő kép: ez lesz a termék elsődleges képe, ez jelenik meg az adatlapon
- Lista kép: a listákban jelenik meg. Lista kép hiányában a fő kép jelenik meg
- Egyéb kép: további képek

## **Tömeges feltöltés**

Az eVIR felületen nincs lehetőség tömeges képfeltöltésre, de magán a kiszolgáló szerveren ez biztosított. Ehhez csupán egy tömörített állományra (pl. zip, rar, tgz, stb.) van szükség, amelyben egy könyvtárban ömlesztve szerepel az összes feltöltendő kép és hozzá egy olyan táblázat (**xlsx formátumban**), ami alapján be tudja a rendszer azonosítani, hogy melyik kép melyik termékhez tartozik. A táblázat 3 oszlopot tartalmaz:

- 1. oszlop: cikkszám
	- Annak a terméknek a cikkszáma, amihez a kép tartozik
- 2. oszlop: típus
	- A kép típusa, ami lehet:
		- "Fő kép"
		- $\circ$  "Lista kép"
		- $\circ$  "Egyéb kép"
- 3. oszlop: file neve
- A file neve:
	- ∘ kiterjesztéssel együtt (pl. valami.jpg)
	- útvonal nélkül (azaz nem jó alkönyvtárakba rendezve, hanem egy könyvtárban, ömlesztve kell lenniük)
	- ∘ kisbetű-nagybetű érzékenyen (azaz a valami.jpg és a Valami.jpg meg a valami.JPG az nem ugyanaz)
	- $\circ$  preferált (de nem tiltott) az ékezetes és speciális karakterek mellőzése a nevekben

A tömeges feltöltés menete:

- megkapjuk emailben az URL-t, ahonnan le tudjuk tölteni a tömörített állományt
- letöltjük közvetlenül azon a szerveren, ahol az eVIR működik
- kicsomagoljuk, és elindítjuk rajta az importáló programot
- a futtatás után kapott eredményt elküldjük válaszüzenetben.

A futtatás eredményének mintája:

'feltoltve' => 0,

```
'nincs file' => 0.
'kep frissites kihagyva' => 0,
'kep frissitve' => 0
```
A válasz értemezése:

- feltoltve: a sikeresen feltöltött képek mennyisége
- nincs file: a kapott xlsx táblázatban megadott file nevek közül ennyi darabot nem sikerült a rendszernek megtalálnia abban a könyvtárban, ahova kicsomagolásra került a tömörített állomány. Egy listát mellékelünk a hiányzó/hibás nevekről.
- kep frissites kihagyva: a termékhez már pontosan ugyanez a kép korábban feltöltésre került, így nem került újra feltöltésre
- kep\_frissitve: a termékhez másik kép volt már feltöltve, ez lecserélésre került az új képpel

Kapcsolódó oldalak:

- [Webshop](https://doc.evir.hu/doku.php/evir:webshop:altalanos)
- [Webshop cikk beállítások](https://doc.evir.hu/doku.php/evir:webshop:webshop_cikk_beallitasok)
- [Webshop cikk tulajdonságok](https://doc.evir.hu/doku.php/evir:webshop:webshop_cikk_tulajdonsagok)

From: <https://doc.evir.hu/> - **eVIR tudásbázis**

Permanent link: **[https://doc.evir.hu/doku.php/evir:webshop:webshop\\_cikk\\_kepek](https://doc.evir.hu/doku.php/evir:webshop:webshop_cikk_kepek)**

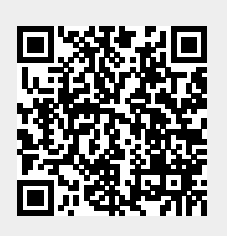

Last update: **2022/03/22 12:58**